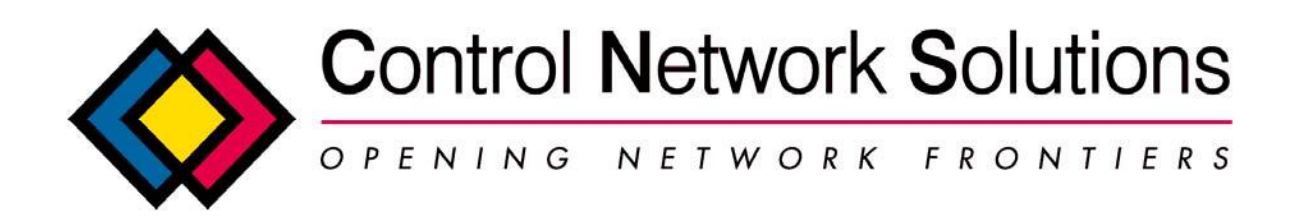

# **Niagara AX™ Lon/ IP 852 Setup with eNode™IV Lon/IP 852 Router**

# **Informal notes on setting up Lon/IP driver AX 3.3.22.**

You will need Echelon's Configuration Server software, freely downloadable from Echelon's website or email a request to CNS or you can use Manual Mode, see eNodelV User Manual on CNS's website.

## **Step 1**

If using a JACE, then configure IP settings

> change host name to newname, must be other than localhost > edit host file with new line newname <JACE IP address> >save and reboot JACE.

[Note this is not required for Windows hosts, and will not be required in the future] [Failure to set for JACE will mean Config server cannot get messages returned to JACE]

## **Step 2**

Install eNode™IV Lon/IP 852 Router onto network and set its IP address configure as per eNode™IV User Manual

## **Step 3**

Station Drivers

> add Lon/IP driver to station > in Lon/IP driver properties set configuration server IP address

## **Step 4**

- > Run Configuration server software on pc
- > add device with IP address/es of eNode™IV/'s
- > add device IP of Niagara Station
- > check both devices go green after some seconds

02/05/2008 1 Rev 0.1

Studio 7, Intec 2, Intec Business Park, Wade Road, Basingstoke, Hampshire RG24 8NE, England Telephone: +44 (0)1256‐818700, Fax: +44 (0)1256‐812520 Email: [cns@control-network-solutions.co.uk](mailto:cns@control-network-solutions.co.uk) Web site: [www.control-network-solutions.co.uk](http://www.control-network-solutions.co.uk/)

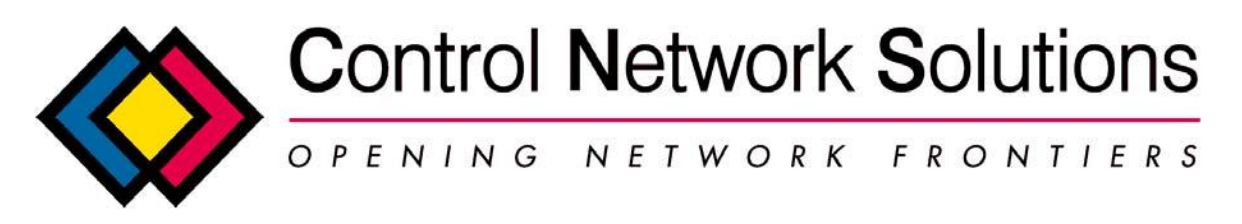

[TIP if JACE device fails (red) and is not responding, check that hosts file was set up in Step 1]

# **Step 5**

Lon/IP driver properties

- > check configuration server members populated
- > check members have IP subnet/node and Neuron Ids

#### **Step 6**

Lon/IP driver Lon/IP 852 Router manager

> discover router (may not be discovered if router not set up with address already) If router can be set directly using own browser, set domain length zero channel 1 (if required) subnet 1 node (not 127) node state configured router type Configured (preferred, but can try with repeater)

[TIP: if using many routers, then Configured type is recommended. Repeater type will put all traffic on all channels] [TIP: with eNode™III try repeater type as at present there is an issue using Configured type] then retry discovery

If router can not be set, then add router device manually When adding router check Neuron Id (IP routers may have 3 Neuron Ids, use the one for Node ID‐IP, not for APP or for 709.1) type as configured mode normal near channel 1 near address subnet 1 node of your choice far channel 2 far address subnet 2 node of your choice

#### 02/05/2008 2 Rev 0.1

Studio 7, Intec 2, Intec Business Park, Wade Road, Basingstoke, Hampshire RG24 8NE, England Telephone: +44 (0)1256‐818700, Fax: +44 (0)1256‐812520 Email: sales@control-network-[solutions.co.uk](http://www.control-network-solutions.co.uk/) Web site: www.control-network-solutions.co.uk

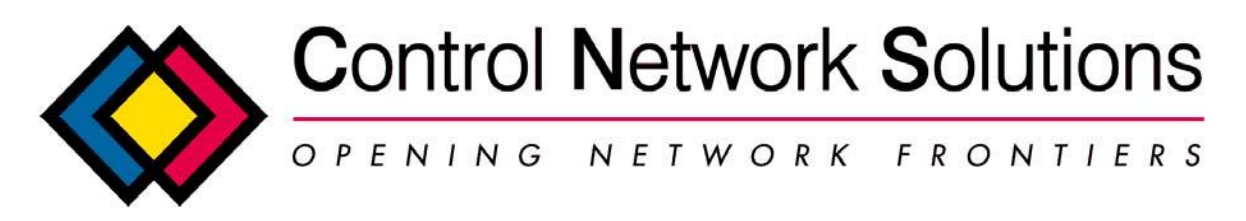

[Tip: channel numbers and subnet numbers need to be different both sides of the router, a channel can have multiple subnets]

[Tip: for simplicity choose subnet number = channel]

[Tip: Discovered/QuikLearned devices may not correctly pickup channel address, use Edit to check far channel 2 is set] Commission router device

#### **Step 7**

Lon/IP 852 driver device manager

> discover devices

> check you can see device >

Add devices to databases

> check that devices use channel 2 subnet 2 (or numbers assigned to FTT side of router) > if manually added (not with QuikLearn) then remember to upload device config if required

[Tip: Discovered/QuikLearned devices may not correctly pickup channel address, use Edit to check far channel 2 is set]

> Commission devices > Add proxy points as required > LonIP driver link manager > bind links

No part of this publication may be reproduced or transmitted in any form or by any means, electronic, mechanical, photocopying, recording, in part or in whole, without prior permission of Control Network Solutions. We reserve the right to make changes without notice to any products herein as part of its continued product development and improvement. We do not assume any liability arising out of the application or use of any product or circuit described herein.

eNode™ is the trade mark of Control Network Solutions Ltd family of Ethernet based products.

GadgetTek™ is a trade mark of Adept Systems Inc. LonWorks®, LonMark® and Lon® are registered trademarks of Echelon Corporation.

Niagara AX is the Trade mark of Tridium Inc.

#### 02/05/2008 3 Rev 0.1

Studio 7, Intec 2, Intec Business Park, Wade Road, Basingstoke, Hampshire RG24 8NE, England Telephone: +44 (0)1256‐818700, Fax: +44 (0)1256‐812520 Email: [cns@control‐network‐solutions.co.uk](mailto:cns@control‐network‐solutions.co.uk) Web site: www.control-network-[solutions.co.uk](http://www.control-network-solutions.co.uk/) Registered office: Intec 2, Intec Business Park, Wade Road, Basingstoke, Hants. RG24 8NE